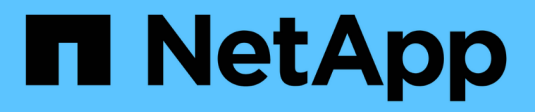

# **Recopilar datos de diagnóstico**

SANtricity 11.8

NetApp April 05, 2024

This PDF was generated from https://docs.netapp.com/es-es/e-series-santricity/sm-support/collectsupport-data-manually.html on April 05, 2024. Always check docs.netapp.com for the latest.

# **Tabla de contenidos**

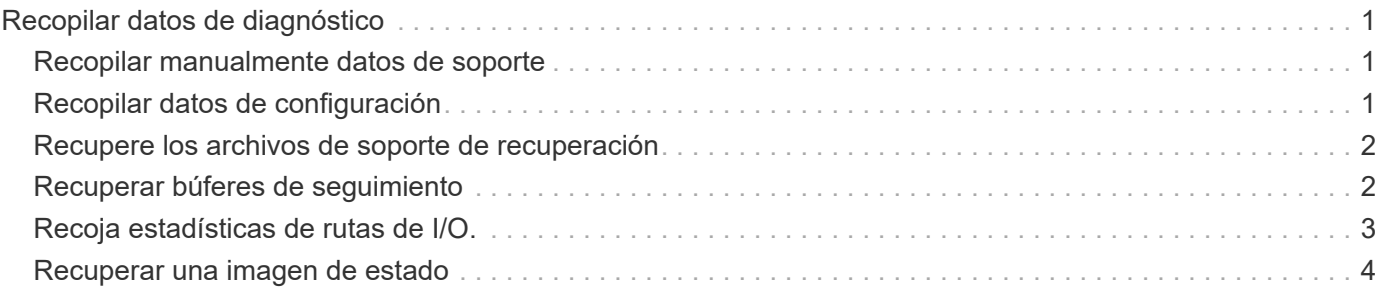

# <span id="page-2-0"></span>**Recopilar datos de diagnóstico**

## <span id="page-2-1"></span>**Recopilar manualmente datos de soporte**

Es posible recopilar distintas clases de inventario, Estados y datos de rendimiento acerca de la cabina de almacenamiento en un único archivo. El soporte técnico puede utilizar el archivo para la solución de problemas y un análisis más profundo.

### **Acerca de esta tarea**

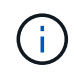

Si la función AutoSupport está activada, también puede recopilar estos datos en la ficha **AutoSupport** y seleccionando **Enviar envío AutoSupport**.

Solo se puede ejecutar una operación de recogida a la vez. Si intenta iniciar otra operación, recibirá un mensaje de error.

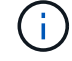

Realice esta operación solo cuando el soporte técnico se lo indique.

### **Pasos**

- 1. Seleccione menú:ficha Soporte[Centro de soporte > Diagnóstico].
- 2. Seleccione **recopilar datos de soporte**.
- 3. Haga clic en **recoger**.

El archivo se guarda en la carpeta de descargas del explorador con el nombre support-data.7z. Si la bandeja tiene cajones, los datos diagnósticos de esa bandeja se archivan en otro archivo comprimido con el nombre tray-component-state-capture.7z.

4. Siga las instrucciones del soporte técnico para enviar el archivo.

# <span id="page-2-2"></span>**Recopilar datos de configuración**

Es posible guardar datos de configuración RAID de la controladora, que incluye todos los datos de los grupos de volúmenes y pools de discos. Luego, puede ponerse en contacto con el soporte técnico para obtener ayuda con la restauración de los datos.

### **Acerca de esta tarea**

En esta tarea, se describe cómo guardar el estado actual de la base de datos de configuración de RAID. Estos datos se recuperan de la ubicación de la memoria RPA de la controladora.

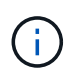

La función recoger datos de configuración guarda la misma información que el comando de la CLI para save storageArray dbmDatabase.

Solo debe realizar esta tarea cuando se lo indique una operación de Recovery Guru o el soporte técnico.

### **Pasos**

1. Seleccione menú:ficha Soporte[Centro de soporte > Diagnóstico].

- 2. Seleccione **recopilar datos de configuración**.
- 3. En el cuadro de diálogo, haga clic en **recopilar**.

```
El archivo, configurationData-<arrayName>-<dateTime>.7z, Se guarda en la carpeta de
descargas del explorador.
```
4. Póngase en contacto con el soporte técnico para obtener más información sobre cómo enviar el archivo y para cargar los datos de nuevo en el sistema.

### <span id="page-3-0"></span>**Recupere los archivos de soporte de recuperación**

El soporte técnico puede utilizar archivos de soporte de recuperación para solucionar problemas. System Manager guarda automáticamente estos archivos.

### **Antes de empezar**

El soporte técnico solicitó el envío de archivos adicionales para la solución de problemas.

### **Acerca de esta tarea**

Los archivos de soporte de recuperación incluyen los siguientes tipos de archivo:

- Archivos de datos de soporte
- Historia de AutoSupport
- Registro de AutoSupport
- Archivos de diagnóstico SAS/RLS
- Datos de perfil de recuperación
- Archivos de captura de base de datos

### **Pasos**

- 1. Seleccione menú:ficha Soporte[Centro de soporte > Diagnóstico].
- 2. Seleccione **recuperar archivos de soporte de recuperación**.

Se muestra un cuadro de diálogo con todos los archivos de soporte de recuperación recogidos por la cabina de almacenamiento. Para buscar archivos específicos, puede ordenar cualquiera de las columnas o escribir caracteres en el cuadro **filtro**.

3. Seleccione un archivo y, a continuación, haga clic en **Descargar**.

El archivo se guarda en la carpeta de descargas del explorador.

- 4. Si necesita guardar más archivos, repita el paso anterior.
- 5. Haga clic en **Cerrar**.
- 6. Siga las instrucciones del soporte técnico para enviar el archivo.

### <span id="page-3-1"></span>**Recuperar búferes de seguimiento**

Es posible recuperar los búferes de seguimiento de las controladoras y enviar el archivo al soporte técnico para su análisis.

### **Acerca de esta tarea**

El firmware utiliza los búferes de seguimiento para registrar el procesamiento, especialmente las condiciones de excepción, que pueden ser de utilidad para la depuración. Es posible recuperar búferes de seguimiento sin interrupciones en el funcionamiento de la cabina de almacenamiento y con efectos mínimos sobre el rendimiento.

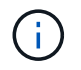

Realice esta operación solo cuando el soporte técnico se lo indique.

### **Pasos**

- 1. Seleccione menú:ficha Soporte[Centro de soporte > Diagnóstico].
- 2. Seleccione **recuperar búferes de seguimiento**.
- 3. Seleccione la casilla junto a cada controladora para la que desee recuperar búferes de seguimiento.

Puede seleccionar una o dos controladoras. Si el mensaje de estado de la controladora a la derecha de la casilla es con errores o Deshabilitado, la casilla estará deshabilitada.

4. Haga clic en **Sí**.

El archivo se guarda en la carpeta de descargas del explorador con el nombre de archivo tracebuffers.7z.

5. Siga las instrucciones del soporte técnico para enviar el archivo.

## <span id="page-4-0"></span>**Recoja estadísticas de rutas de I/O.**

Puede guardar el archivo de estadísticas de la ruta de I/o y enviarlo al soporte técnico para su análisis.

### **Acerca de esta tarea**

El soporte técnico utiliza las estadísticas de la ruta de I/o para ayudar a diagnosticar problemas de rendimiento. Los problemas de rendimiento de la aplicación pueden producirse por la utilización de memoria, utilización de CPU, latencia de red, latencia de I/o u otros problemas. Las estadísticas de la ruta de I/o se obtienen automáticamente durante la recogida de datos de soporte, o bien es posible recogerlas manualmente. Además, si AutoSupport está activado, las estadísticas de la ruta de I/o se recopilan automáticamente y se envían a soporte técnico.

Los contadores de estadísticas de la ruta de I/o vuelven a cero una vez que el usuario confirma que desea recoger las estadísticas de la ruta de I/O. Los contadores vuelven a cero incluso si después se cancela la operación. Además, los contadores también vuelven a cero cuando la controladora se restablece (reinicia).

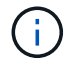

Realice esta operación solo cuando el soporte técnico se lo indique.

### **Pasos**

- 1. Seleccione menú:ficha Soporte[Centro de soporte > Diagnóstico].
- 2. Seleccione **recoger estadísticas de ruta de E/S**.
- 3. Para confirmar que desea llevar a cabo la operación, escriba `collect`Y, a continuación, haga clic en **recopilar**.

El archivo se guarda en la carpeta de descargas del explorador con el nombre de archivo io-pathstatistics.7z.

4. Siga las instrucciones del soporte técnico para enviar el archivo.

### <span id="page-5-0"></span>**Recuperar una imagen de estado**

Es posible revisar la imagen de estado de una controladora. Una imagen de estado es un volcado de datos sin formato de la memoria del procesador de la controladora que el soporte técnico puede utilizar para diagnosticar un problema con una controladora.

### **Acerca de esta tarea**

El firmware genera automáticamente una imagen de estado cuando detecta ciertos errores. Después de que se genera una imagen de estado, se reinicia la controladora con el error y se registra un evento en el registro de eventos.

Si se activó AutoSupport, la imagen de estado se envía automáticamente al soporte técnico. Si no se activó AutoSupport, es necesario ponerse en contacto con el soporte técnico para obtener instrucciones sobre la forma de recuperar la imagen de estado y enviarla al soporte para su análisis.

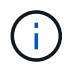

Realice esta operación solo cuando el soporte técnico se lo indique.

### **Pasos**

- 1. Seleccione menú:ficha Soporte[Centro de soporte > Diagnóstico].
- 2. Seleccione **recuperar imagen médica**.

Puede revisar la sección de detalles para ver el tamaño de la imagen de estado antes de descargar el archivo.

3. Haga clic en **recoger**.

El archivo se guarda en la carpeta de descargas del explorador con el nombre health-image.7z.

4. Siga las instrucciones del soporte técnico para enviar el archivo.

### **Información de copyright**

Copyright © 2024 NetApp, Inc. Todos los derechos reservados. Imprimido en EE. UU. No se puede reproducir este documento protegido por copyright ni parte del mismo de ninguna forma ni por ningún medio (gráfico, electrónico o mecánico, incluidas fotocopias, grabaciones o almacenamiento en un sistema de recuperación electrónico) sin la autorización previa y por escrito del propietario del copyright.

El software derivado del material de NetApp con copyright está sujeto a la siguiente licencia y exención de responsabilidad:

ESTE SOFTWARE LO PROPORCIONA NETAPP «TAL CUAL» Y SIN NINGUNA GARANTÍA EXPRESA O IMPLÍCITA, INCLUYENDO, SIN LIMITAR, LAS GARANTÍAS IMPLÍCITAS DE COMERCIALIZACIÓN O IDONEIDAD PARA UN FIN CONCRETO, CUYA RESPONSABILIDAD QUEDA EXIMIDA POR EL PRESENTE DOCUMENTO. EN NINGÚN CASO NETAPP SERÁ RESPONSABLE DE NINGÚN DAÑO DIRECTO, INDIRECTO, ESPECIAL, EJEMPLAR O RESULTANTE (INCLUYENDO, ENTRE OTROS, LA OBTENCIÓN DE BIENES O SERVICIOS SUSTITUTIVOS, PÉRDIDA DE USO, DE DATOS O DE BENEFICIOS, O INTERRUPCIÓN DE LA ACTIVIDAD EMPRESARIAL) CUALQUIERA SEA EL MODO EN EL QUE SE PRODUJERON Y LA TEORÍA DE RESPONSABILIDAD QUE SE APLIQUE, YA SEA EN CONTRATO, RESPONSABILIDAD OBJETIVA O AGRAVIO (INCLUIDA LA NEGLIGENCIA U OTRO TIPO), QUE SURJAN DE ALGÚN MODO DEL USO DE ESTE SOFTWARE, INCLUSO SI HUBIEREN SIDO ADVERTIDOS DE LA POSIBILIDAD DE TALES DAÑOS.

NetApp se reserva el derecho de modificar cualquiera de los productos aquí descritos en cualquier momento y sin aviso previo. NetApp no asume ningún tipo de responsabilidad que surja del uso de los productos aquí descritos, excepto aquello expresamente acordado por escrito por parte de NetApp. El uso o adquisición de este producto no lleva implícita ninguna licencia con derechos de patente, de marcas comerciales o cualquier otro derecho de propiedad intelectual de NetApp.

Es posible que el producto que se describe en este manual esté protegido por una o más patentes de EE. UU., patentes extranjeras o solicitudes pendientes.

LEYENDA DE DERECHOS LIMITADOS: el uso, la copia o la divulgación por parte del gobierno están sujetos a las restricciones establecidas en el subpárrafo (b)(3) de los derechos de datos técnicos y productos no comerciales de DFARS 252.227-7013 (FEB de 2014) y FAR 52.227-19 (DIC de 2007).

Los datos aquí contenidos pertenecen a un producto comercial o servicio comercial (como se define en FAR 2.101) y son propiedad de NetApp, Inc. Todos los datos técnicos y el software informático de NetApp que se proporcionan en este Acuerdo tienen una naturaleza comercial y se han desarrollado exclusivamente con fondos privados. El Gobierno de EE. UU. tiene una licencia limitada, irrevocable, no exclusiva, no transferible, no sublicenciable y de alcance mundial para utilizar los Datos en relación con el contrato del Gobierno de los Estados Unidos bajo el cual se proporcionaron los Datos. Excepto que aquí se disponga lo contrario, los Datos no se pueden utilizar, desvelar, reproducir, modificar, interpretar o mostrar sin la previa aprobación por escrito de NetApp, Inc. Los derechos de licencia del Gobierno de los Estados Unidos de América y su Departamento de Defensa se limitan a los derechos identificados en la cláusula 252.227-7015(b) de la sección DFARS (FEB de 2014).

### **Información de la marca comercial**

NETAPP, el logotipo de NETAPP y las marcas que constan en <http://www.netapp.com/TM>son marcas comerciales de NetApp, Inc. El resto de nombres de empresa y de producto pueden ser marcas comerciales de sus respectivos propietarios.